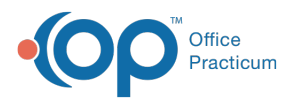

#### Important Content Update Message

(official version 20.0.x) is the certified, 2015 Edition, version of the Office Practicum<br>software. This is displayed in your software (Help tab > About) and in the Help Cen We are currently updating the OP Help Center content for the release of OP 20. OP 20 software. This is displayed in your software (**Help tab > About**) and in the Help Center tab labeled Version 20.0. We appreciate your patience as we continue to update all of our content.

# Order an Immunization

Last Modified on 12/12/2019 3:58 pm EST

Version 14.19

# Add an Immunization

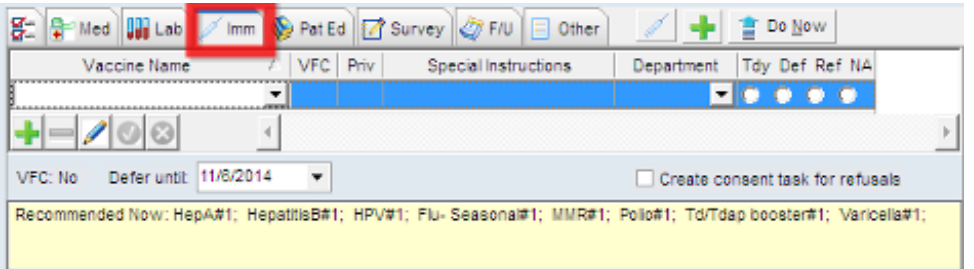

- 2. Immunizations associated to the template will display in the Immunization Picklist section.
- 3. Select from the following list:
	- Tdy, vaccine to be administred today.
	- Def, defer the vaccine until the date list in the Defer until field.
	- Ref, refusal to administer the vaccine.
	- N/A, vaccine is not applicable for this visit.
- 4. Click into the text field labeled "Click here to add another vaccine to the order".
- 5. The entry window opens for input.
- 6. Click the drop-down arrow in the Vaccine Name field *or* begin typing the vaccine name.

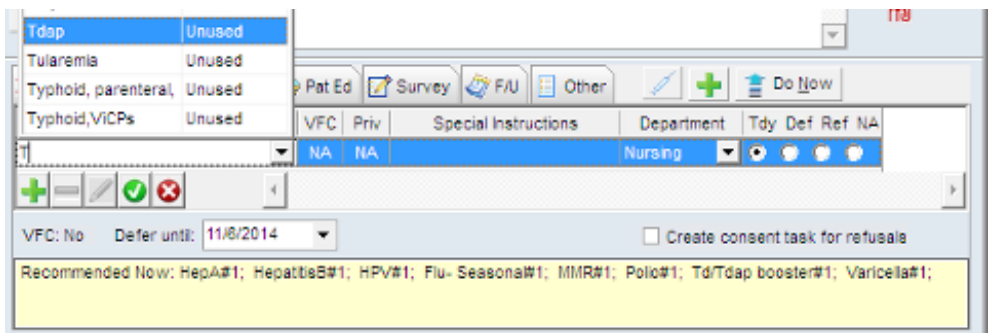

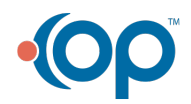

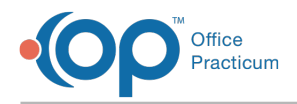

7. Click a vaccine to select.

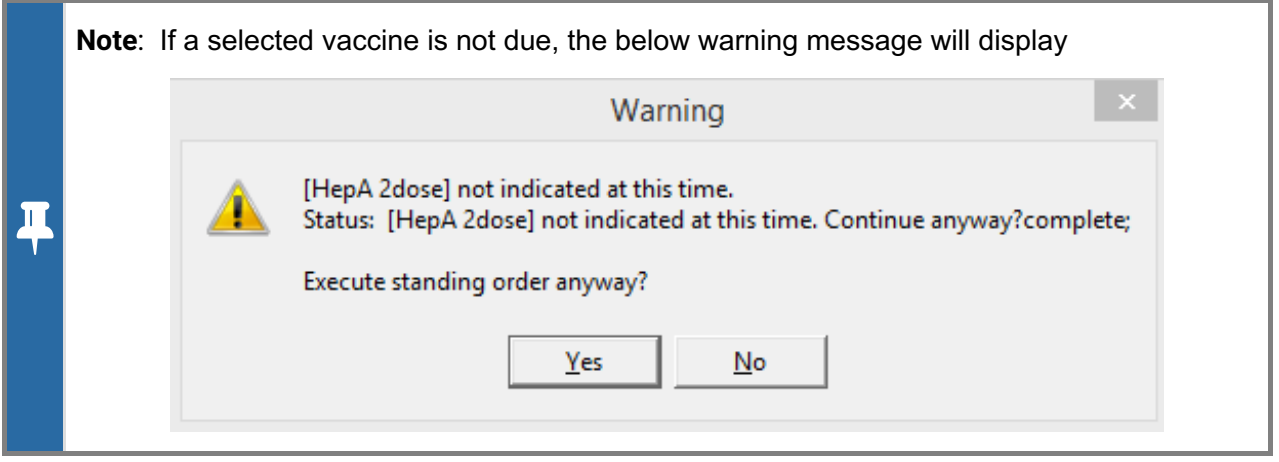

- 8. Add Special Instructions (optional), and Department to administer the vaccine.
- 9. Click the **Save** checkmark, located at the bottom of the window. This will add the selected vaccine to the vaccine list and allow you to order a second vaccine.
- 10. Click the **Create Immunization Orders button**  $\frac{1}{2}$  **Do Now** to create the vaccine order.

Version 14.8

### Add an Immunization

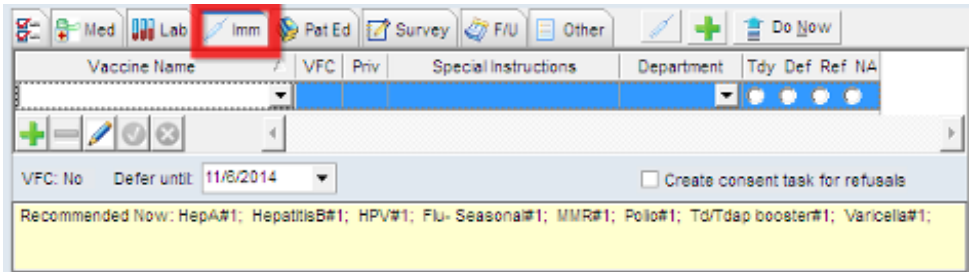

- 2. Immunizations associated to the template will display in the Immunization Picklist section.
- 3. Select from the following list:
	- Tdy, vaccine to be administred today.
	- Def, defer the vaccine until the date list in the Defer until field.
	- Ref, refusal to administer the vaccine.
	- N/A, vaccine is not applicable for this visit.
- 4. Click into the text field labeled "Click here to add another vaccine to the order".
- 5. The entry window opens for input.
- 6. Click the drop-down arrow in the Vaccine Name field or begin typing the vaccine name.

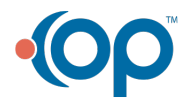

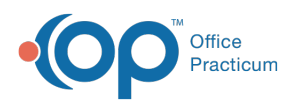

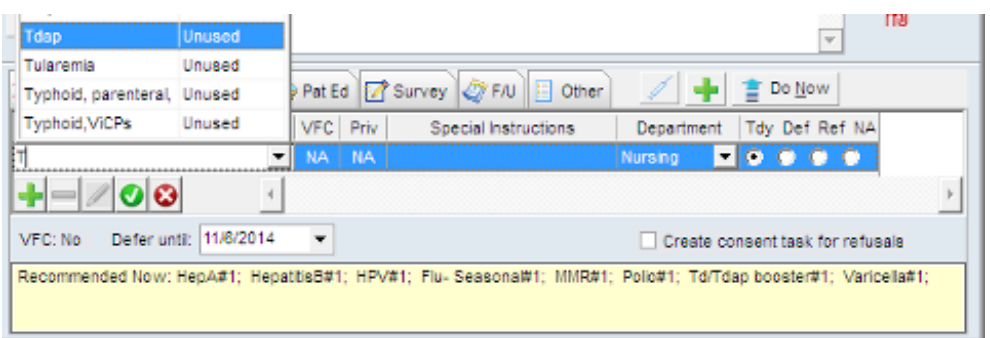

- 7. Click a vaccine to select.
- 8. Add Special Instructions (optional), and Department to administer the vaccine.
- 9. Click the **Save** checkmark, located at the bottom of the window. This will add the selected vaccine to the vaccine list and allow you to order a second vaccine.
- 10. Click the **Create Immunization Orders button the sum of the vaccine order.**

Version 14.10

# Add an Immunization

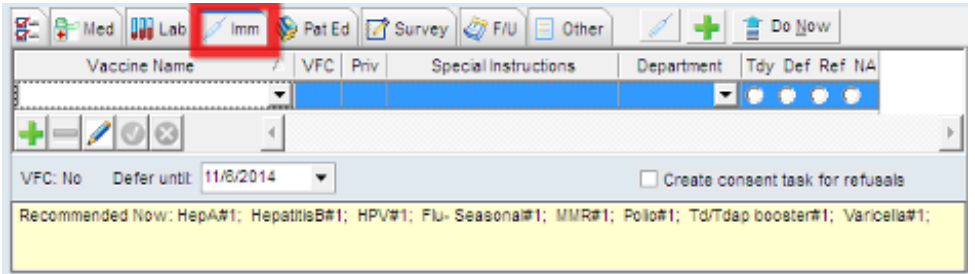

- 2. Immunizations associated to the template will display in the Immunization Picklist section.
- 3. Select from the following list:
	- Tdy, vaccine to be administred today.
	- Def, defer the vaccine until the date list in the Defer until field.
	- Ref, refusal to administer the vaccine.
	- N/A, vaccine is not applicable for this visit.
- 4. Click into the text field labeled "Click here to add another vaccine to the order".
- 5. The entry window opens for input.
- 6. Click the drop-down arrow in the Vaccine Name field or begin typing the vaccine name.

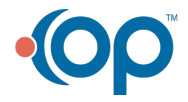

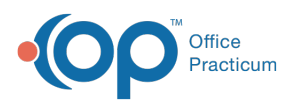

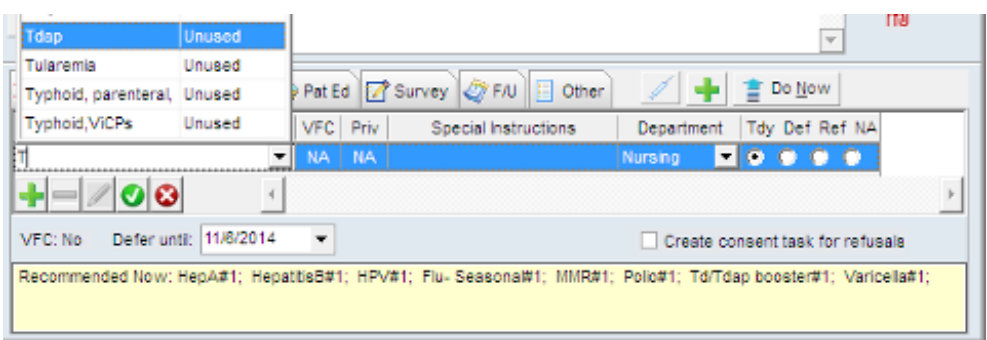

7. Click a vaccine to select.

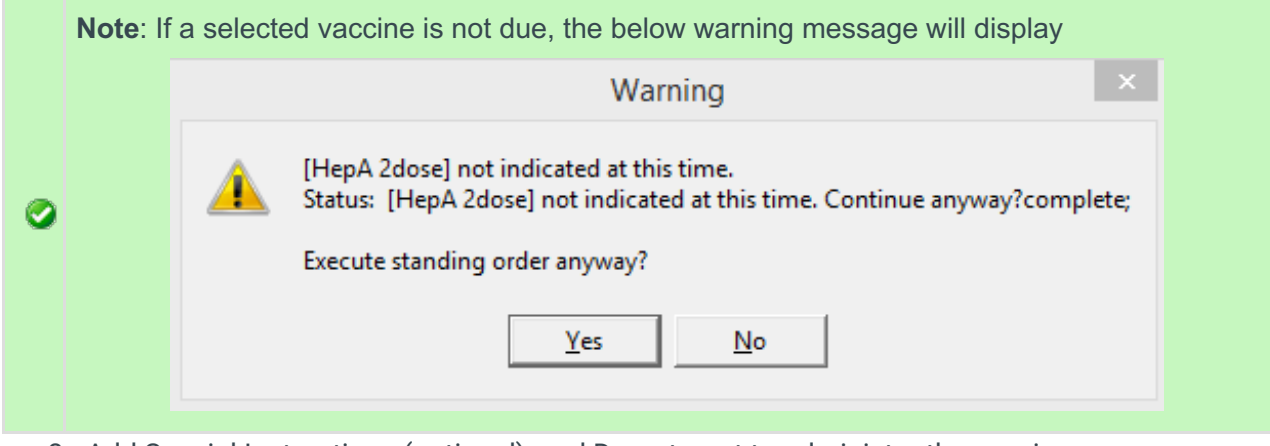

- 8. Add Special Instructions (optional), and Department to administer the vaccine.
- 9. Click the **Save** checkmark, located at the bottom of the window. This will add the selected vaccine to the vaccine list and allow you to order a second vaccine.
- 10. Click the **Create Immunization Orders button the sum of the vaccine order.**

Version 14.8

# Add an Immunization

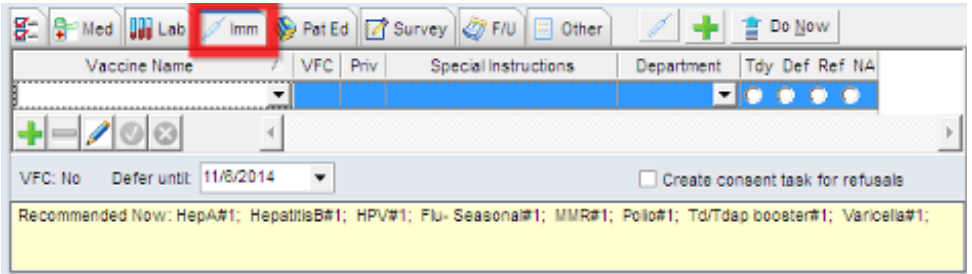

- 2. Immunizations associated to the template will display in the Immunization Picklist section.
- 3. Select from the following list:
	- Tdy, vaccine to be administred today.
	- Def, defer the vaccine until the date list in the Defer until field.

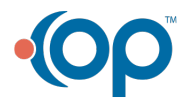

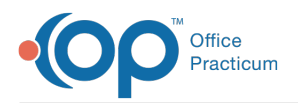

- Ref, refusal to administer the vaccine.
- N/A, vaccine is not applicable for this visit.
- 4. Click into the text field labeled "Click here to add another vaccine to the order".
- 5. The entry window opens for input.
- 6. Click the drop-down arrow in the Vaccine Name field or begin typing the vaccine name.

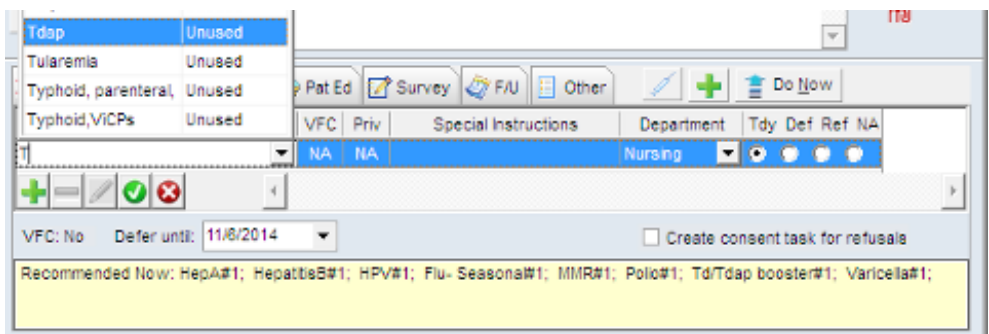

- 7. Click a vaccine to select.
- 8. Add Special Instructions (optional), and Department to administer the vaccine.
- 9. Click the **Save** checkmark, located at the bottom of the window. This will add the selected vaccine to the vaccine list and allow you to order a second vaccine.
- 10. Click the **Create Immunization Orders button The CLEAN of the Create the vaccine order.**

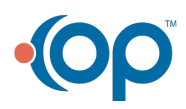